## **Time Off Request - AFSCME WorkForce Long Term Illness (LTI) Transfer**

Use the **Time Off Request** (TOR) in UD WorkForce to transfer **Long Term Illness (LTI)** hours to your **Sick** bank**.** This transfer has no impact on your pay.

1. On the Home Screen, note your **Long Term Illness** balance in the **Leave Balances** box.

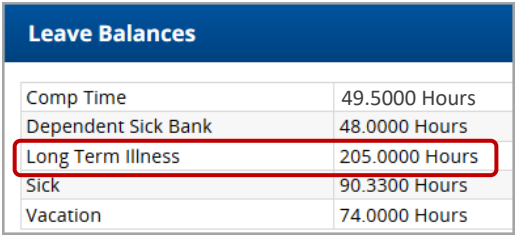

- 2. Also on the Home Screen, click **My Time Off** from the Schedules box.
- Create New Request 3. Click the **Create New Request** button
- 4. Choose **LTI Transfer** as the Time Off Type
- 5. Use the calendar icon to select any **Date** within the current pay period. (**Comments** are optional.)
- 6. Click the **Next** button

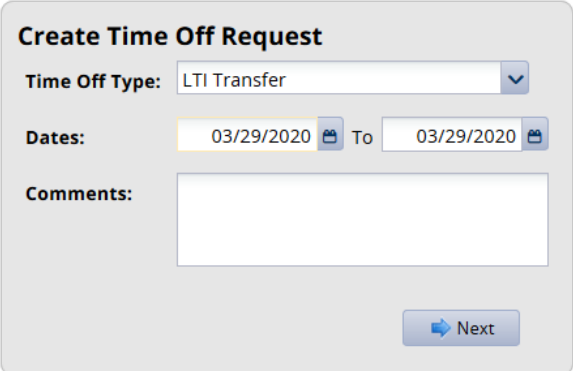

- 7. On the **Request Details** screen, enter the number of hours (hours cannot exceed the LTI bank balance)
- 8. Click **Update** button
- 9. Click the **Submit** button (Click **OK** when you see the Status message box.)

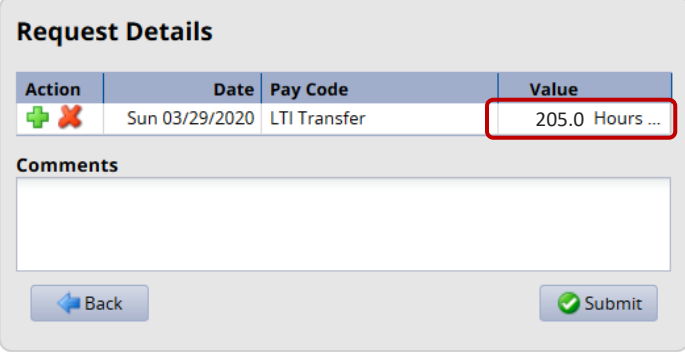

- 10. To see how the TOR updates your timesheet after it is approved, click **My Timesheet** on the Home Screen.
- 11. On the Timesheet on Sun. 3/29, there are **205.00 Hours** of **LTI Transfer**

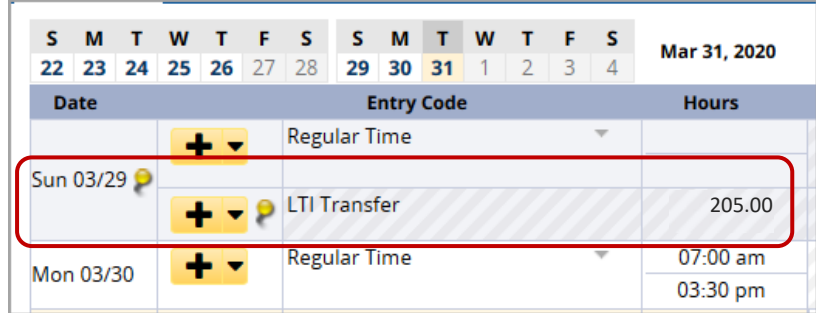

## 12. The **Time Off** tab shows:

- **Sick** bank with 214.34 hours added to the balance.
	- o **205.0 hours** are from the **LTI Transfer** and the monthly accrual added 9.34 hours.
	- o Click **Show Details** to see the breakdown.
- **Long Term Illness** with the **205.0 hours** subtracted from the **LTI Transfer** Time Off Request.

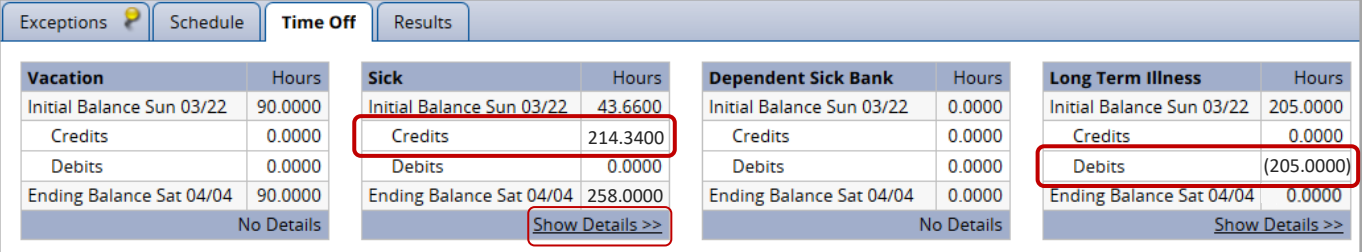